# **UZAKRÖLE™ ET100Ethernet** *x4 Ethernet Röle Kontrolcü*

### **Telif Hakkı Uyarısı**

## **KULLANICI KILAVUZU**

Bu doküman Argenom Elektronik tarafından hazırlanmıştır. Tüm hakları saklıdır. UZAKRÖLE *tescilli bir Argenom Elektronik markasıdır*.

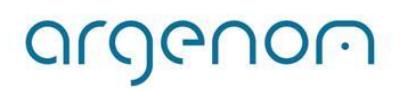

#### >>> Otomasyon Ürünleri www.argenom.com

<span id="page-1-0"></span>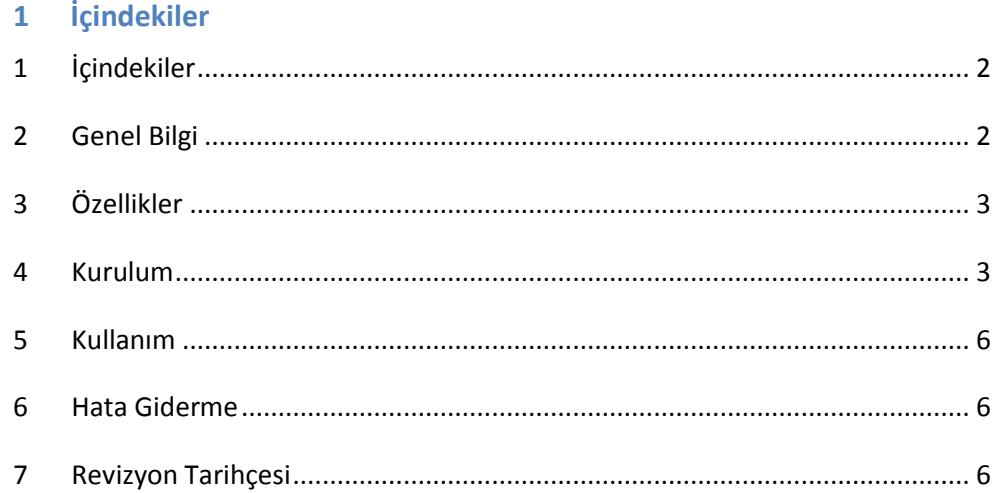

#### <span id="page-1-1"></span>**2 Genel Bilgi**

UZAKRÖLE™ ET100Ethernet, 4 adet rölenin (Tyco Schrack PE014005) bir bilgisayar (PC) arayüz programıyla, ethernet üzerinden kontrol edilebilmesi için tasarlanmıştır.

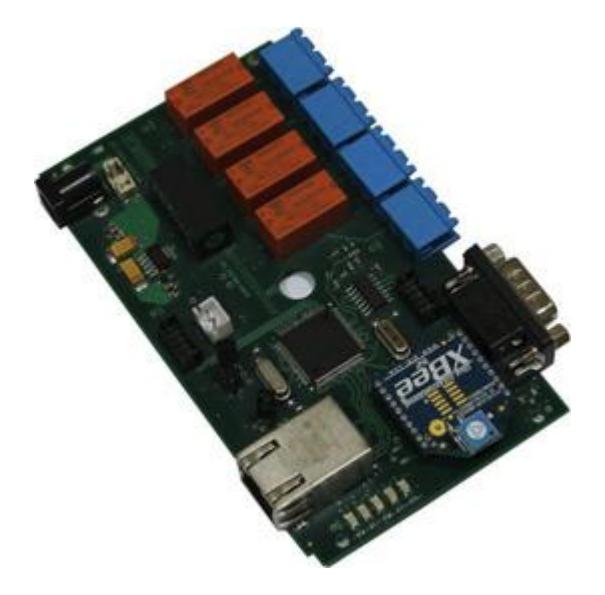

**Şekil 1.** UZAKRÖLE™ ET100Ethernet

Kullanılan röleler yüksek güvenilirlikli Tyco firması ürünleridir. UZAKRÖLE™ ET100Ethernet, opsiyonel olarak bulundurulabilecek algılayıcılar sayesinde (sıcaklık ve nem) birçok ölçüm ve kontrol probleminde çözüm imkânı sağlamaktadır.

#### <span id="page-2-0"></span>**3 Özellikler**

**Tablo 1.** UZAKRÖLE™ ET100Ethernet

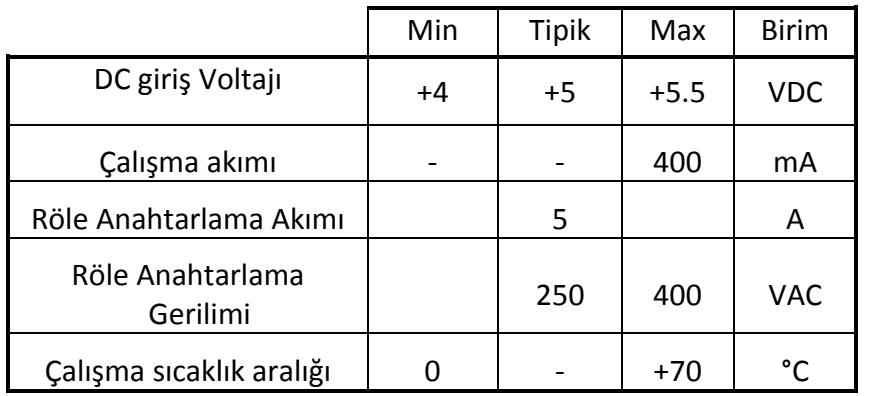

#### <span id="page-2-1"></span>**4 Kurulum**

- 1- Öncelikle UZAKRÖLE™ ET100Ethernet cihazınızı ethernet portundan herhangi bir bilgisayara doğrudan bağlayarak cihazınızın kullanılacağı şebekeye uygun IP adres ve "Subnet Mask" değerlerini ayarlamanız gerekmektedir. Birden fazla cihaz kullanacaksanız teker teker bağlayarak bu ayarları yapmanız gerekmektedir.
- 2- Cihaza bağlanmak ve değerleri değiştirebilmek için aşağıdaki adımları izleyin:
- Bilgisayarınızın kablosuz ya da kablolu tüm bağlantılarını devre dışı bırakın.
- UZAKRÖLE™ ET100Ethernet cihazını ethernet portundan bilgisayarınıza bağladıktan sonra gücünü takın.
- Sadece yerel ağ bağlantısını devreye alın (Şekil 3).

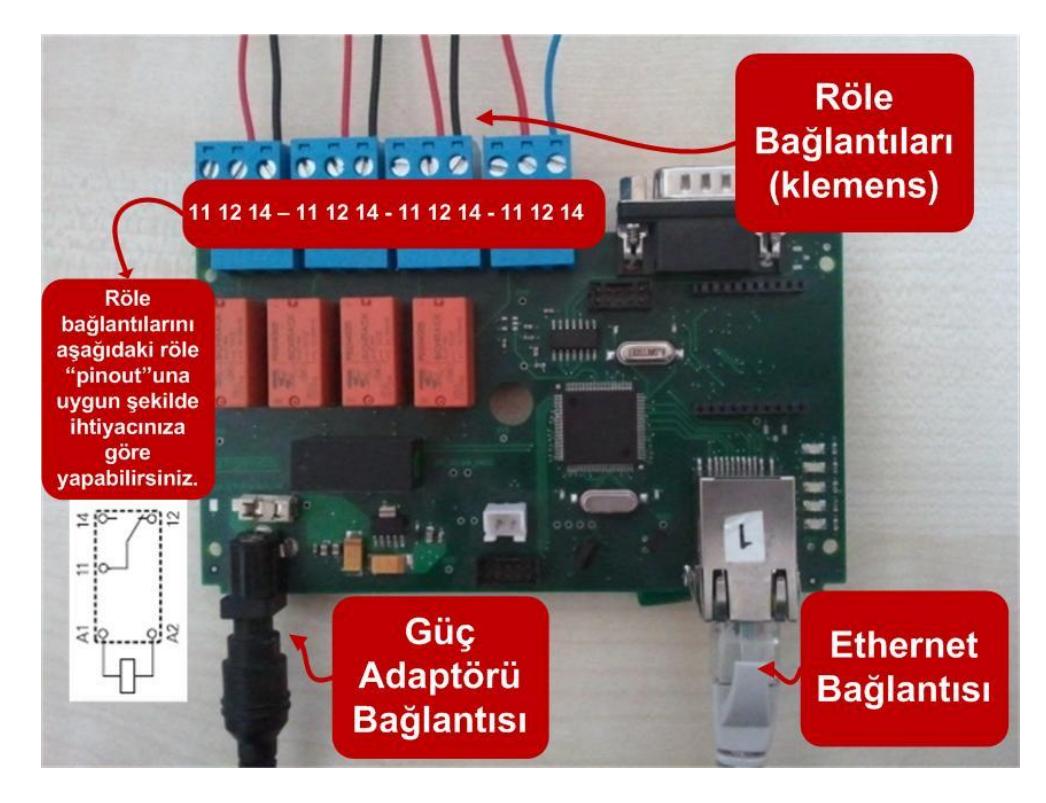

**Şekil 2.** Bağlantıları yapılmış UZAKRÖLE™ ET100Ethernet

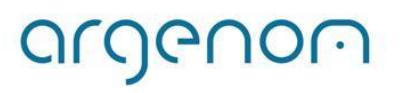

argenom

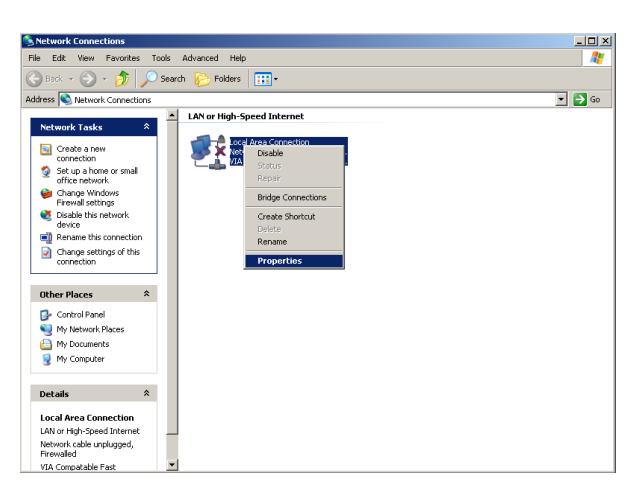

a) Windows XP

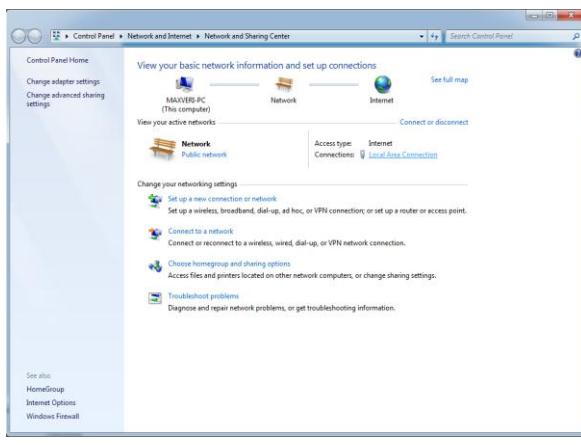

b) Windows 7

 **Şekil 3**. Yerel ağ bağlantı arayüzü

 Yerel ağ bağlantı özelliklerinden, Internet Protocol (varsa Versiyon4) (TCP/IP) seçeneğine tıklayın (Şekil 4).

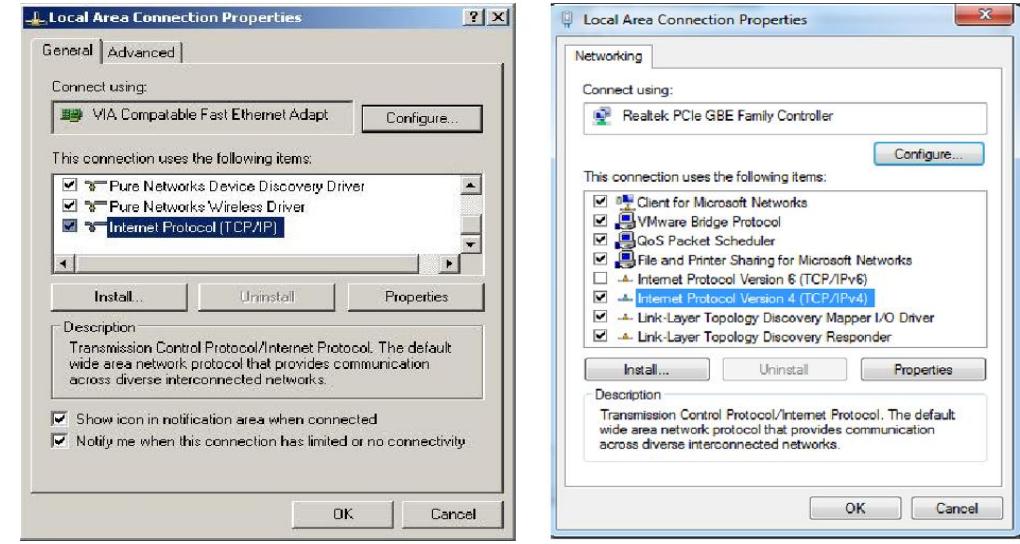

a) Windows XP b) Windows 7

#### **Şekil 4.** TCP/IP Seçeneği

 Gelen ekranda IP adresini belirlemenizi sağlayan seçeneği seçin ve IP adres kısmına "169.254.1.1", "Subnet mask" kısmına "255.255.0.0" değerlerini girin (Şekil 5).

#### >>> Otomasyon Ürünleri www.argenom.com

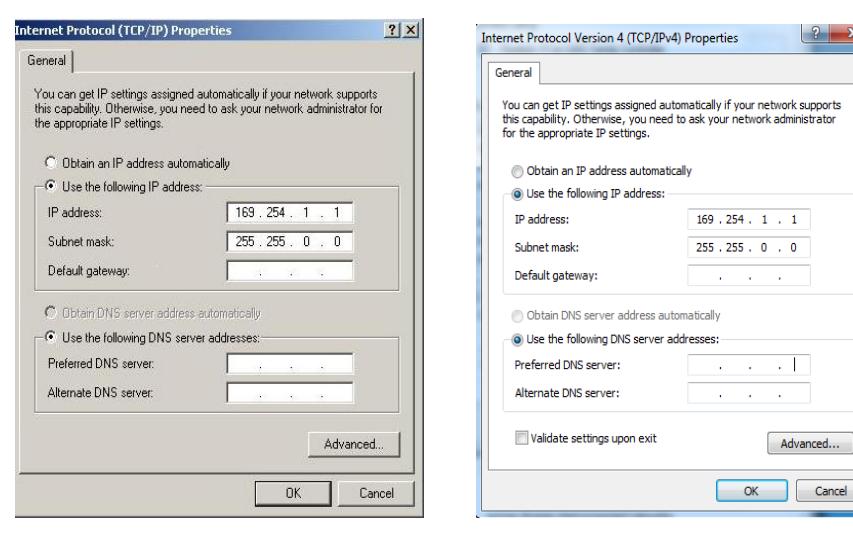

a) Windows XP b) Windows 7

argenom

#### **Şekil 5.** IP adres ve Subnet Mask ayarları

 Yukarıdaki ayarları yaptıktan sonra cihazların IP ayarlarını değiştirmemiz gerekmektedir. Cihazınızın fabrika ayarı IP'si "**169.254.1.77"**, "Subnet Mask"ı "**255.255.0.0**"dır.

#### **Cihazın Fabrika Ayarları:**

**IP = 169.254.1.77**

**Subnet Mask = 255.255.0.0**

 "OK"e basıp işlemi tamamladıktan sonra herhangi bir web tarayıcı adres satırına [http://169.254.1.77](http://169.254.1.77/) yazıp cihazınızın konfigürasyonunu yapabileceğiniz web arayüzüne ulaşın. "Miscellaneous settings" menüsüne tıklayıp cihazınızın IP ve "Subnet Mask" ayarlarını cihazı kullanacağınız şebekenize uygun şekilde ayarlayın.

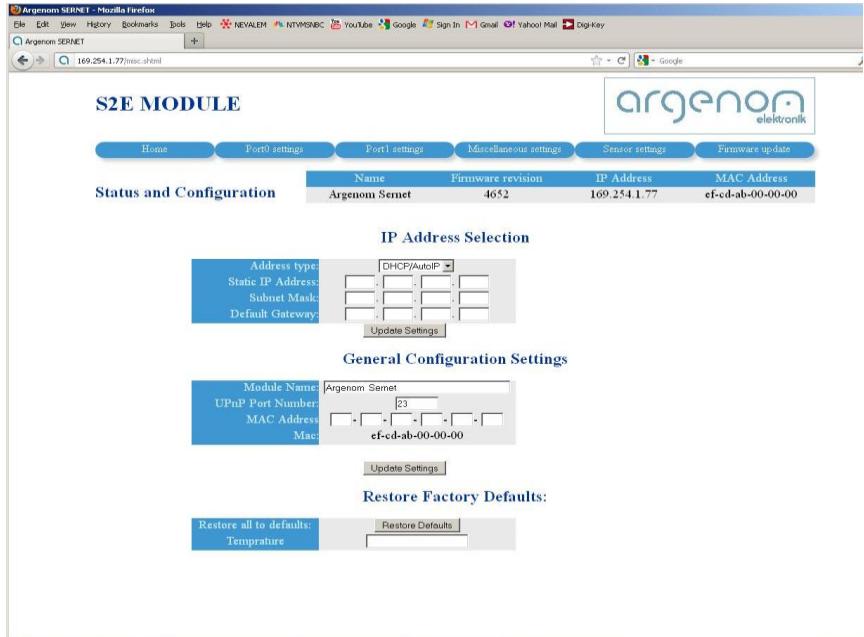

 **Şekil 6.** IP adres ayarı için web arayüzü

**Not 1.** Cihaz ayarlarınızı unutmayacağınız bir şekilde not etmeniz faydalı olacaktır.

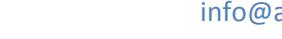

#### >>> Otomasyon Ürünleri www.argenom.com

#### <span id="page-5-0"></span>**5 Kullanım**

1 UZAKRÖLE™ ET100Ethernet ürün sayfasından ([www.argenom.com\)](http://www.argenom.com/)

"Ethernet Kontrol" arayüz programını indirin ve başlatın (Şekil 7).

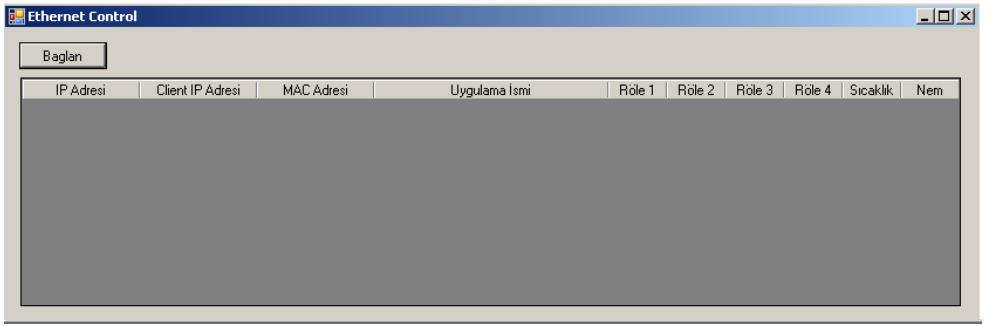

**Şekil 7.** Ethernet Kontrol Arayüzü

2 "Baglan" butonuna bastığınızda ağda bağlı bulunan cihazlar ekrana

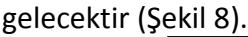

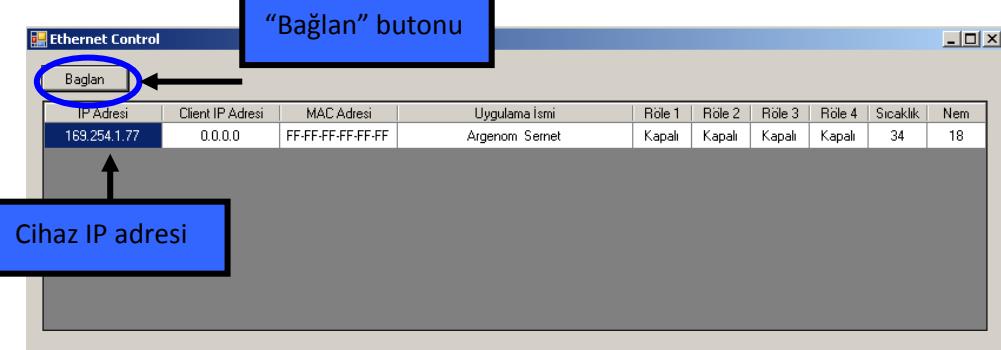

**Şekil 8.** Ağda bulunan cihazlar

3 İlgili butonları kullanarak cihaz üzerindeki röleleri kontrol edebilir, sıcaklık ve nem bilgisini izleyebilirsiniz (Şekil 9).

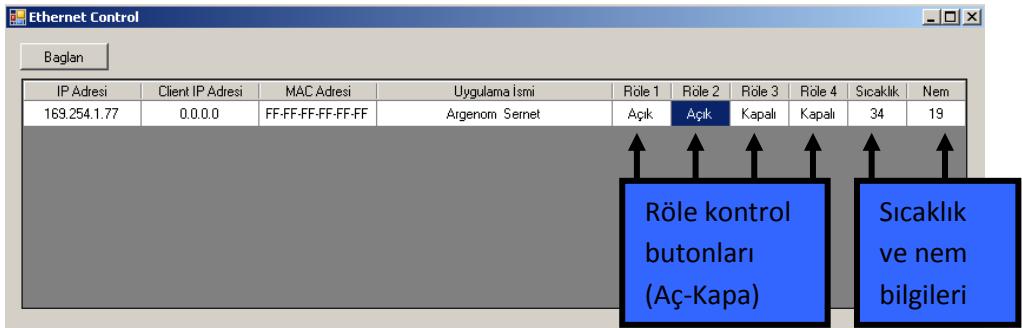

**Şekil 9.** Röle kontrol ve sıcaklık-nem bilgisi izleme

#### <span id="page-5-1"></span>**4 Hata Giderme**

-

#### <span id="page-5-2"></span>**5 Revizyon Tarihçesi**

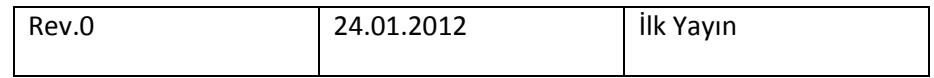

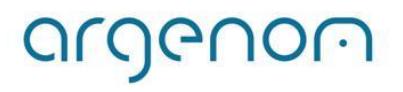